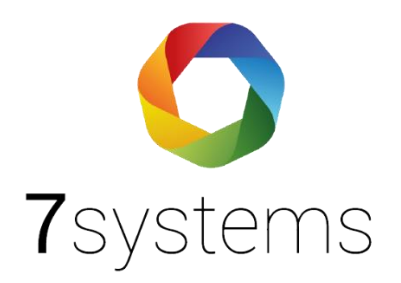

# **Anleitung**

## **7alert App**

**Version 1.4 Stand: 03.07.2024**

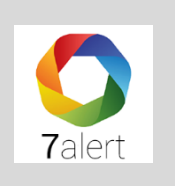

### **Inhaltsverzeichnis**

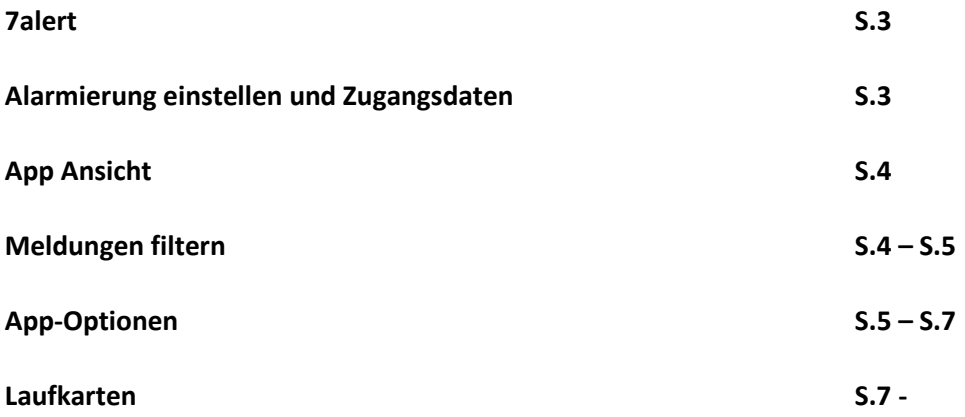

**7alert** ist eine einfache Möglichkeit, um Meldungen vieler Typen von Brandmeldeanlagen und EMAs zu erhalten.

Bitte die App **7alert** aus dem entsprechenden Play-/ Appstore herunterladen.

#### **1. Alarmierung einstellen und Zugangsdaten**

Für die Einrichtung Ihrer Zugangsdaten und für das Aktivieren der App-Alarmierung müssen Sie zuerst auf den Server bmacloud.de gehen und sich im Admin-Modus einloggen.

Wählen Sie zunächst die entsprechende Anlage aus und gehen Sie bitte links im Menüreiter auf den Menüpunkt Alarmierung. Unter Alarmierungseinstellungen, Allgemein, können Sie die 7alert App mit Textmeldungen aktivieren und ebenso die Zugangsdaten festlegen und speichern. Nach Eingabe Ihrer Anlagennummer/ -name und Passwort, ist die Anlage eingerichtet.

Bitte sicherstellen, dass die 7alert App Verbindung aktiviert ist, und verbinden Sie dann bitte auch die entsprechende Box (stationär, keine mobile Nutzung möglich).

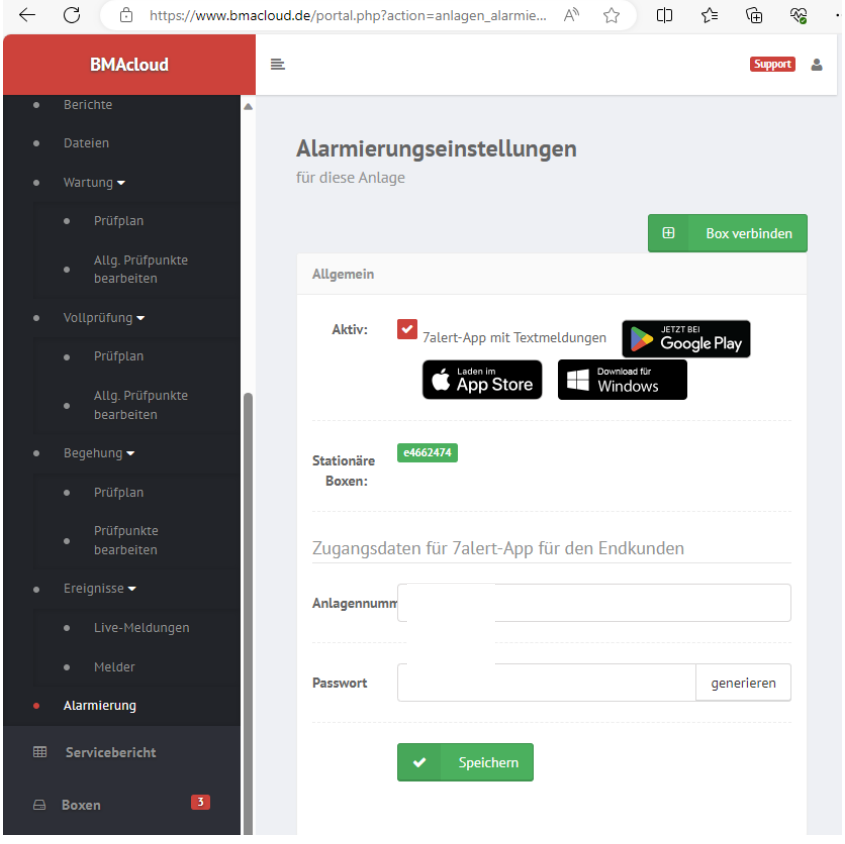

Sie können auch für Ihre Projekte auf Ihrem eigenen Server die 7alert App benutzen. Geben Sie dafür "projektname@servername" ein. Beispiel Rathaus@bmacloud.errichtermeier.de

#### **2. App Ansicht**

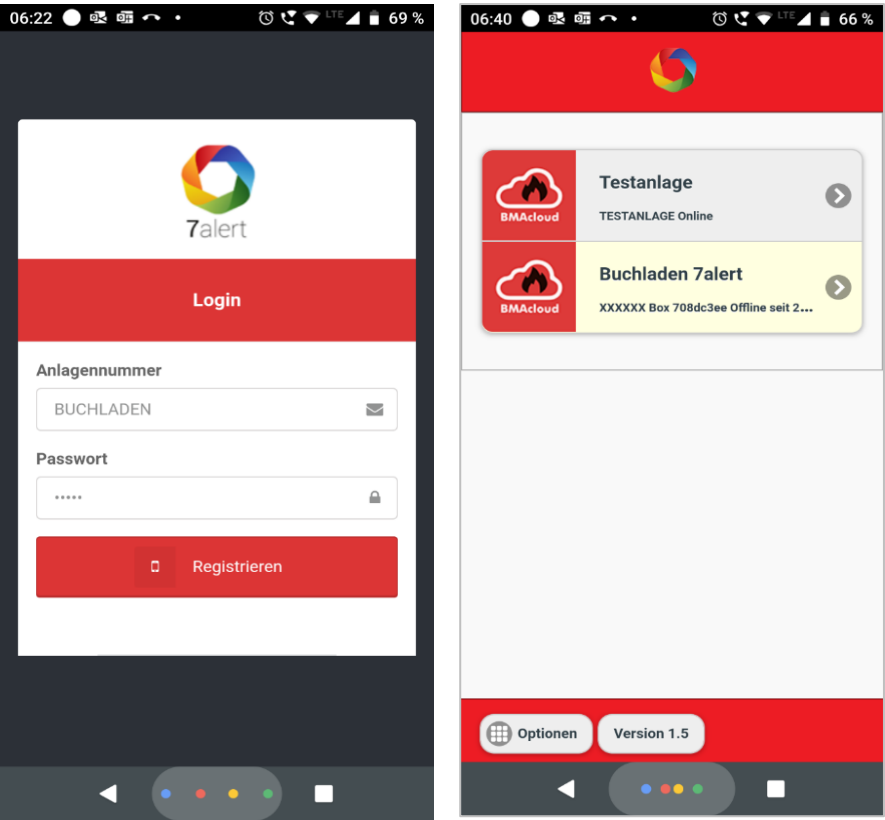

Darstellung des Bildschirms mit zwei Anlagen.

#### **3. Meldungen filtern**

Nachdem Sie sich angemeldet und Ihre Anlage ausgewählt haben kommen Sie zum Fenster Meldungen und können diese nachverfolgen.

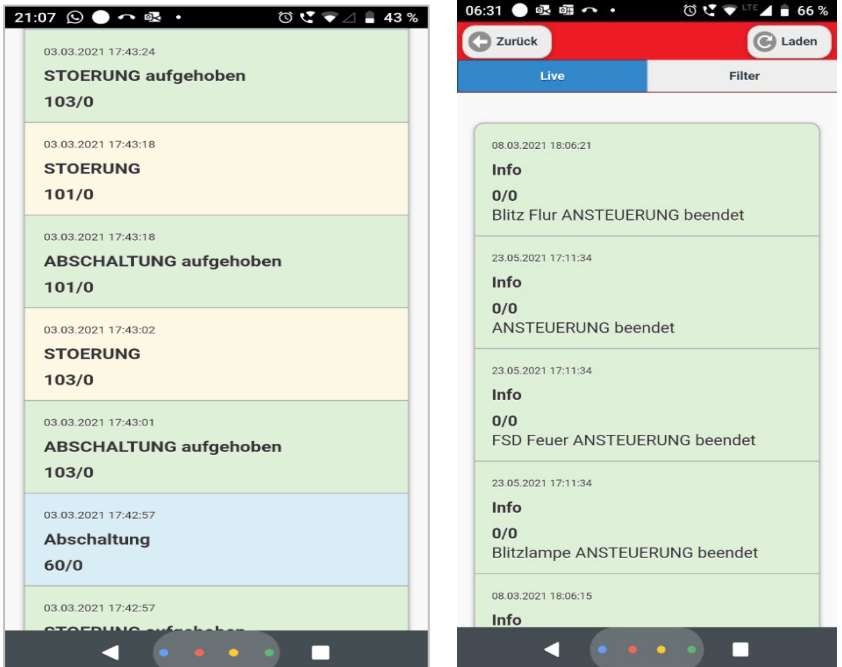

Da gerade bei größeren Anlagen viele Meldungen auftreten, ist es auch möglich entsprechende Filter zu setzen.

Sowohl hinsichtlich der Meldungen, die gepusht werden sollen, als auch hinsichtlich der Meldungen, die angezeigt werden sollen.

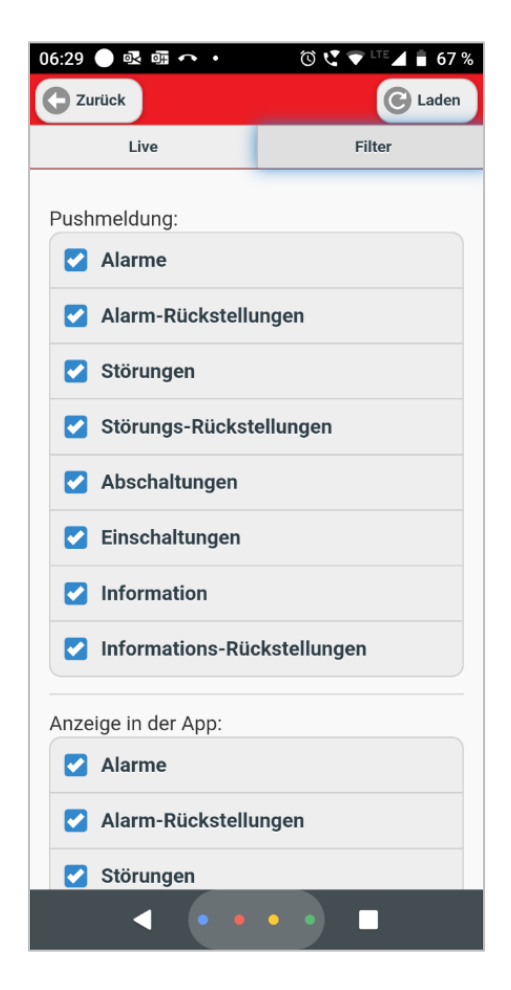

#### **4. Weitere App-Optionen**

Über einen Klick auf Optionen im Startbildschirm unten erhalten Sie die Möglichkeit

- a) sich Ihre Identifizierung = UUID anzeigen zu lassen
- b) eine weitere Anlage zu registrieren
- c) Logout und damit alle vorhandenen Anlagen zu löschen. Sie erhalten dann keine Nachrichten der Anlagen mehr.

Wenn Sie die App einfach wegwischen, dann erhalten Sie weiterhin die Meldungen der Anlagen.

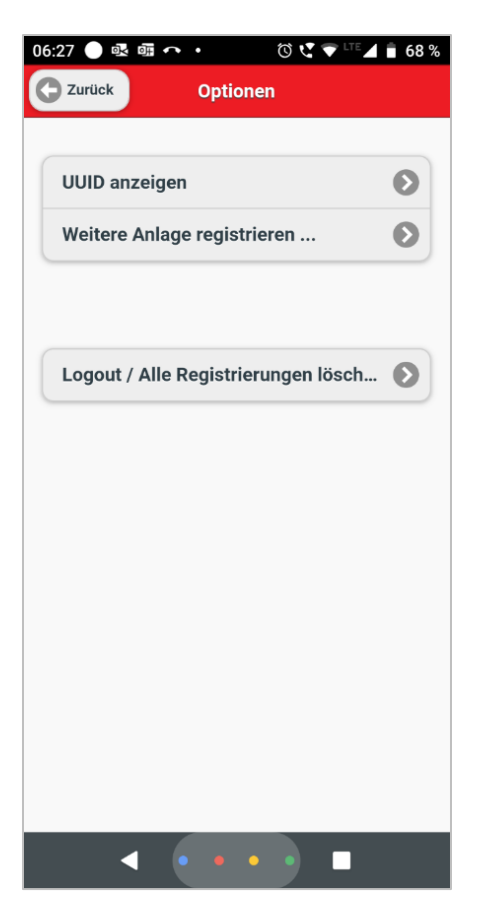

In der unteren Abbildung ist die App-Darstellung mit zwei Anlagen hinterlegt.

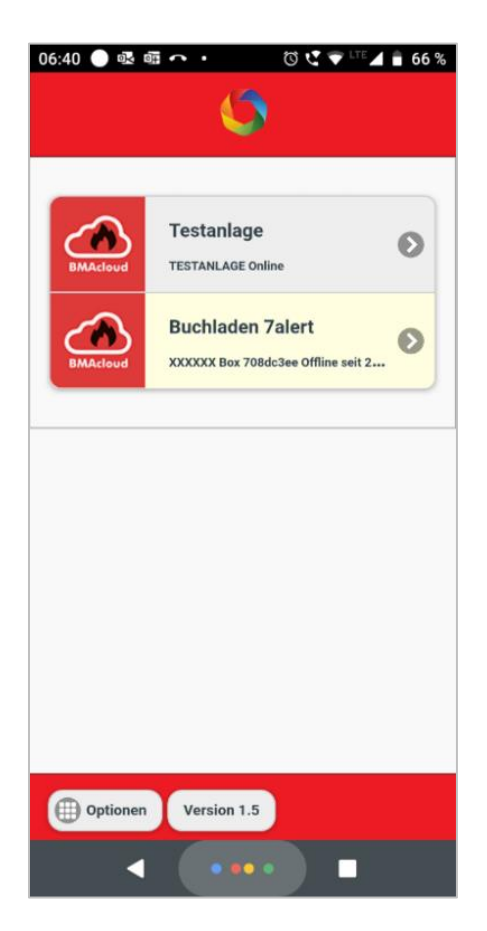

**Hinweis:** Bei einigen Android-Handys können Sie einstellen, dass Sie Meldungen der 7a App auch im Lautlosmodus erhalten.

#### 5. Laufkarten

Um eine Laufkarte hinzuzufügen, müssen Sie zuerst auf Bmacloud.de sich als Admin anmelden und Ihre Anlage auswählen. Nach diesem Schritt wählen Sie bitte in der linken Menüleiste "Dateien". Jetzt können Sie den Ordner "Laufkarten" wählen und rechts oben auf Laufkarten hinzufügen klicken.

Bitte beachten! Wenn eine Datei im JPG-Format hochgeladen wird, dann wird automatisch der Dateiname nach der Gruppennummer durchsucht und als entsprechende Laufkarte verwendet. Damit eine Gruppennummer automatisch erkannt werden kann, muss die Datei eine Zahl enthalten, z.B. 'Laufkarte 47 6 . jpg' ist ein gültiger Dateiname für die Gruppe 6. Für die automatische Zuordnung wird immer die letzte Zahl im Dateinamen verwendet. Als Seite (A oder B) wird immer der letzte Buchstabe verwendet. Bei dem Dateinamen 'Laufkarte\_47\_b . jpg' wird die Gruppe 47 und die Seite B erkannt. Identisches Verhalten gilt auch für die Buchstaben v + r im Dateinamen: 'v' für Vorder- und 'r' für Rückseite.

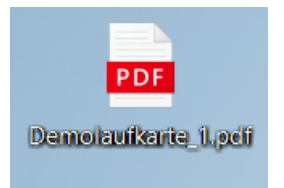

*Abbildung 1: PDF-Bezeichnung mit Gruppe 1*

|                                          |                           |              |                 |                      | $\bigoplus$      | Laufkarten hinzufügen |
|------------------------------------------|---------------------------|--------------|-----------------|----------------------|------------------|-----------------------|
| $\mathcal{L}^{\prime}$<br><b>Dateien</b> |                           |              |                 |                      |                  |                       |
| 10                                       | pro Seite<br>$\checkmark$ |              |                 | Suche:               |                  |                       |
| <b>Typ</b>                               | <b>Name</b>               | LK-Gruppe    | <b>LK-Seite</b> | Datum                | <b>Ersteller</b> | <b>Aktion</b>         |
| JPG                                      | Demolaufkarte 1.jpg       | $\mathbf{1}$ | A               | 28.12.2023 15:39:14  | Eylem Gönülalan  |                       |
| PDF                                      | Demolaufkarte_1.pdf       | $\mathbf{1}$ | A               | 28.12.2023 15:39:07  | Eylem Gönülalan  |                       |
| JPG                                      | Demolaufkarte_1_2.jpg     | $\mathbf{1}$ | B               | 28.12.2023 15:39:14  | Eylem Gönülalan  |                       |
|                                          | Zeige Seite 1 von 1       |              |                 | Nächste<br>Vorherige |                  |                       |

*Abbildung 2: BMAcloud Ansicht nach dem hochladen*

Wenn eine Datei im PDF-Format hochgeladen wird, dann wird diese automatisch in JPG-Dateien konvertiert. Dabei wird die erste Seite immer als A, die 2. als B-Seite konvertiert. Die Folgeseiten werden ignoriert.

Wenn eine Datei im PDF-Format mit nur einer Seite hochgeladen wird, dann wird als Seite (A oder B) immer der letzte Buchstabe verwendet. Bitte beachten Sie, dass für Laufkarten aus zwei PDFs mit nur einer Seite, in der 7alert App momentan nur die erste Seite angezeigt werden kann. Dies hat technische Gründe und hängt damit zusammen, dass die zwei PDF-Dateien nicht zusammengeführt werden.

**WICHTIG:** Es dürfen Bezeichnungen wie 'Gruppe10.pdf' oder 'LK 10.pdf' verwendet werden. Es dürfen keine Umlaute in der Benennung der Karten vorkommen. Eine nachträgliche Umbenennung der hochgeladenen LK ändert hieran nichts, da die Erkennung und Zuordnung der Laufkarte beim Hochladen erfolgt.

Für die **7alert App** können nur **Laufkarten im PDF-Format** verwendet werden. Damit **beide Seiten der Laufkarte verwendet** werden können, muss die **PDF-Datei beide Seiten enthalten.**

Bitte lesen Sie dazu

**<https://support.google.com/android/answer/9069335?hl=de>**

**"Unterbrechungen mit "Bitte nicht stören" auf Android-Geräten einschränken"**

**Hinweis:** Falls Sie die 7alert App mit einer stationären Box betreiben, ist es nicht zwingend notwendig das automatische Updaten über die Weboberfläche zu aktivieren. Falls nicht benötigt wird, das Häkchen unter **automatisches Firmware-Update nach Box-Start** deaktivieren.

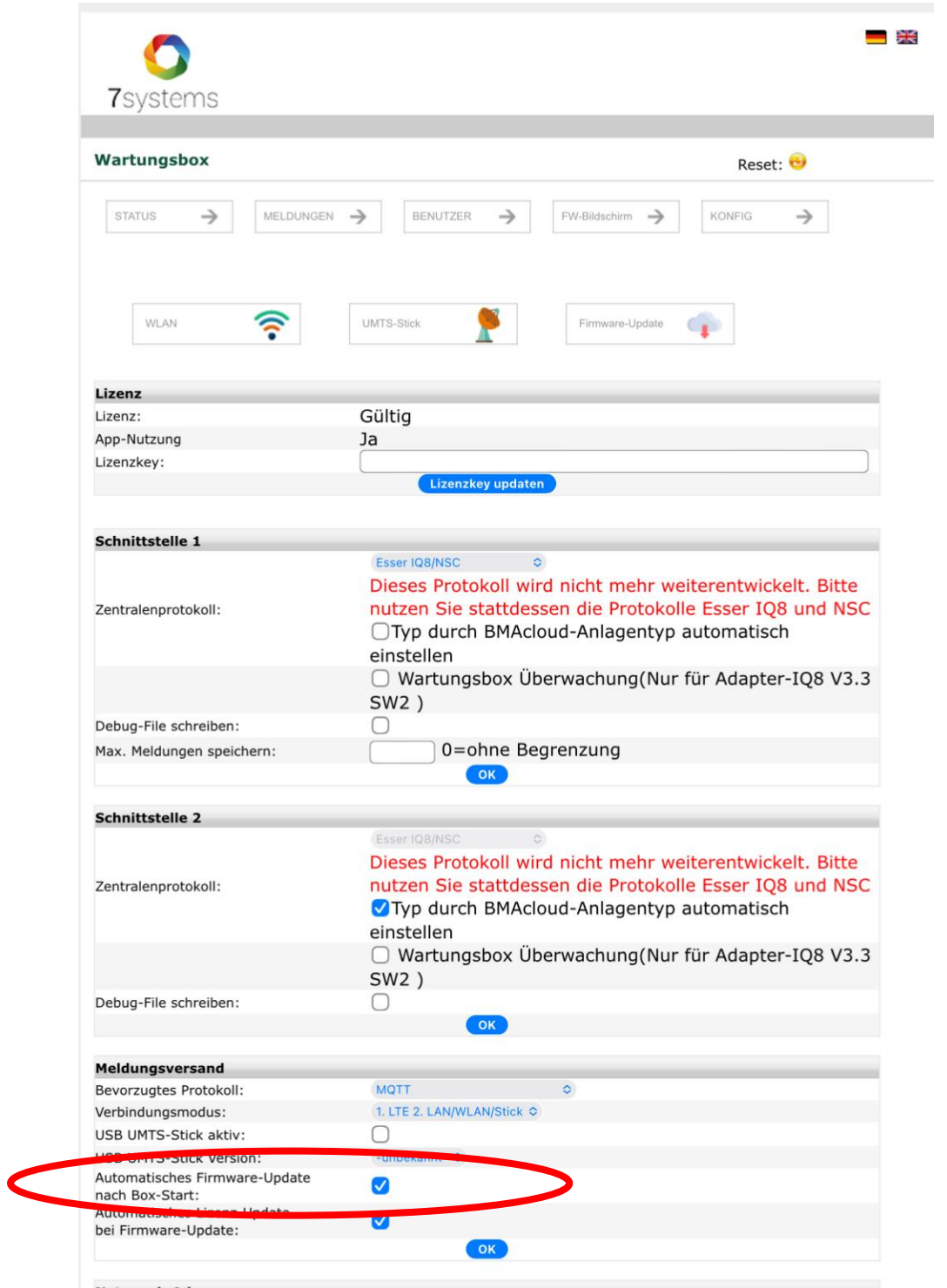